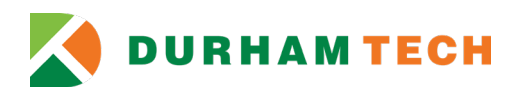

П

## **Non-Credit Course Registration and Payment Self-Service Instant Enrollment for New Students**

1. Access Self-Service Instant Enrollment at [Self-Service Instant Enrollment for Non-Credit Courses](https://selfservice.durhamtech.edu/Student/InstantEnrollment) As a new student you will register as a guest and may begin searching for a course on the home page.

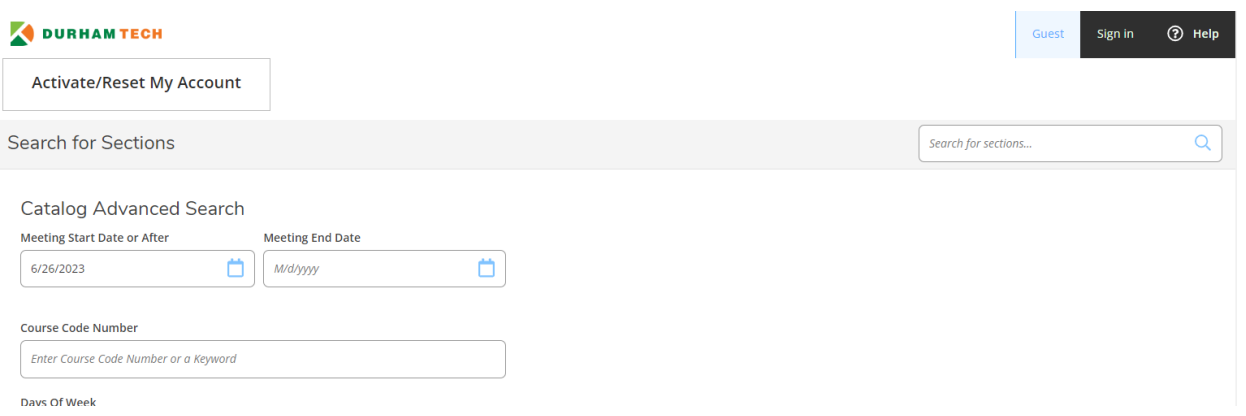

2. Use the **Course Code Number** field to search by course code or keyword (ex. Communication). To see a list of all available course, leave this field blank and click the **Search** button.

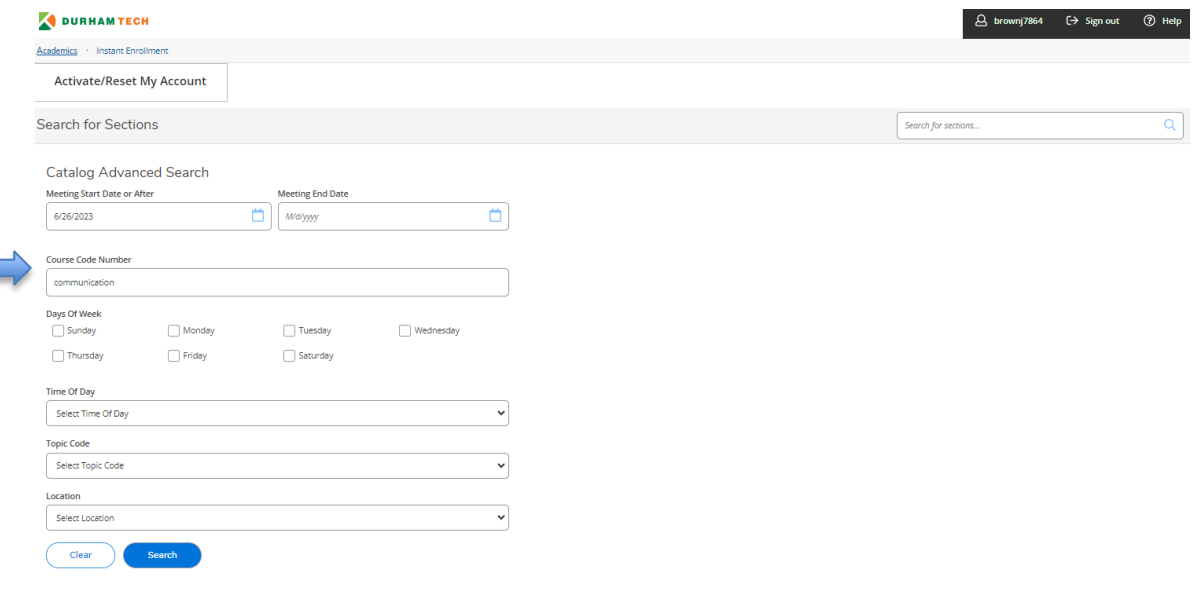

3. Review the options and click the **select** button for the course section you would like to register. In this example for the first course, the **seats** column 24/25/0 shows that 24 seats are available, the total capacity is 25, and there are no students on the waitlist. Non-credit courses do not use the waitlist feature.

n. an

 $\mathcal{L}$ 

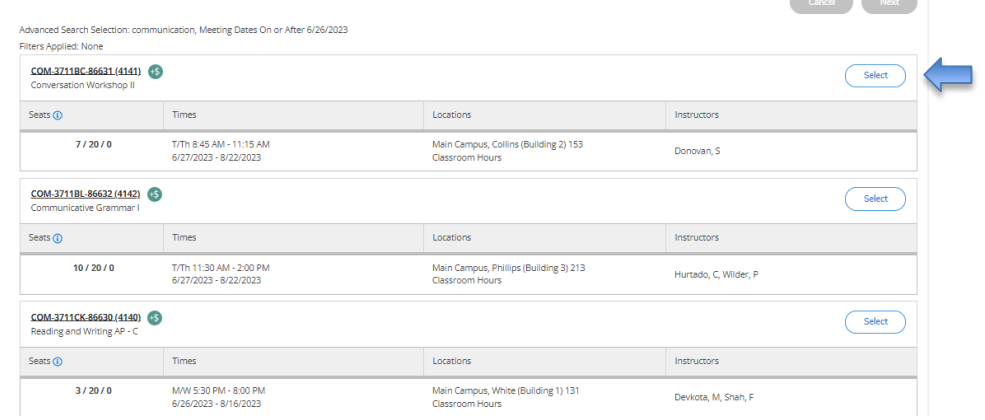

4. Next review detailed course description and additional information regarding schedule. Click the **ADD SECTION** button to add course to your cart.

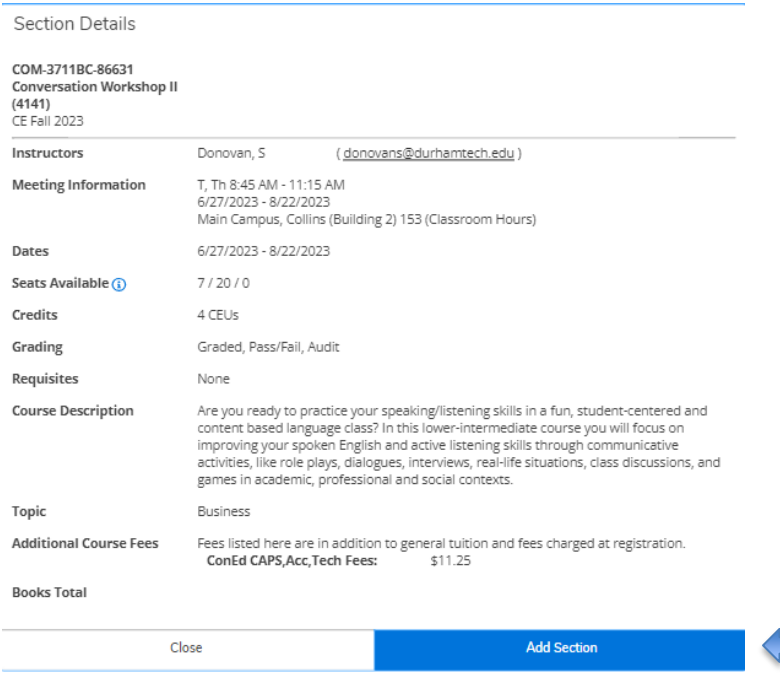

5. Once added, you will see the notification in the top right corner of the screen that the course has been to your cart. Click the **NEXT** button to move to the personal information page.

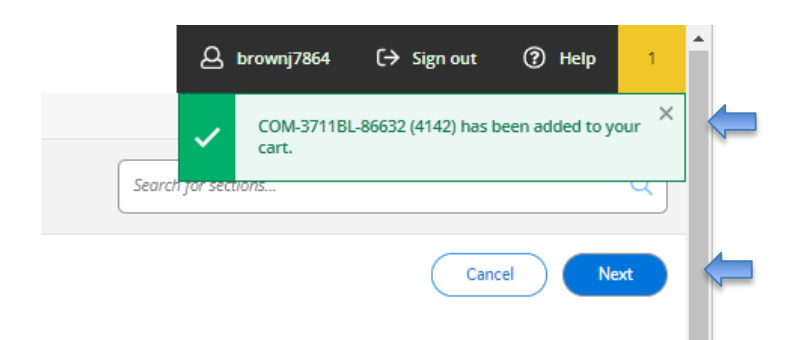

6. The personal information page will be used to create your student account with the College. Complete information accurately. Be sure to check the box at the bottom of the page to **certify** that your information is correct in order to **submit** and move to the next section.

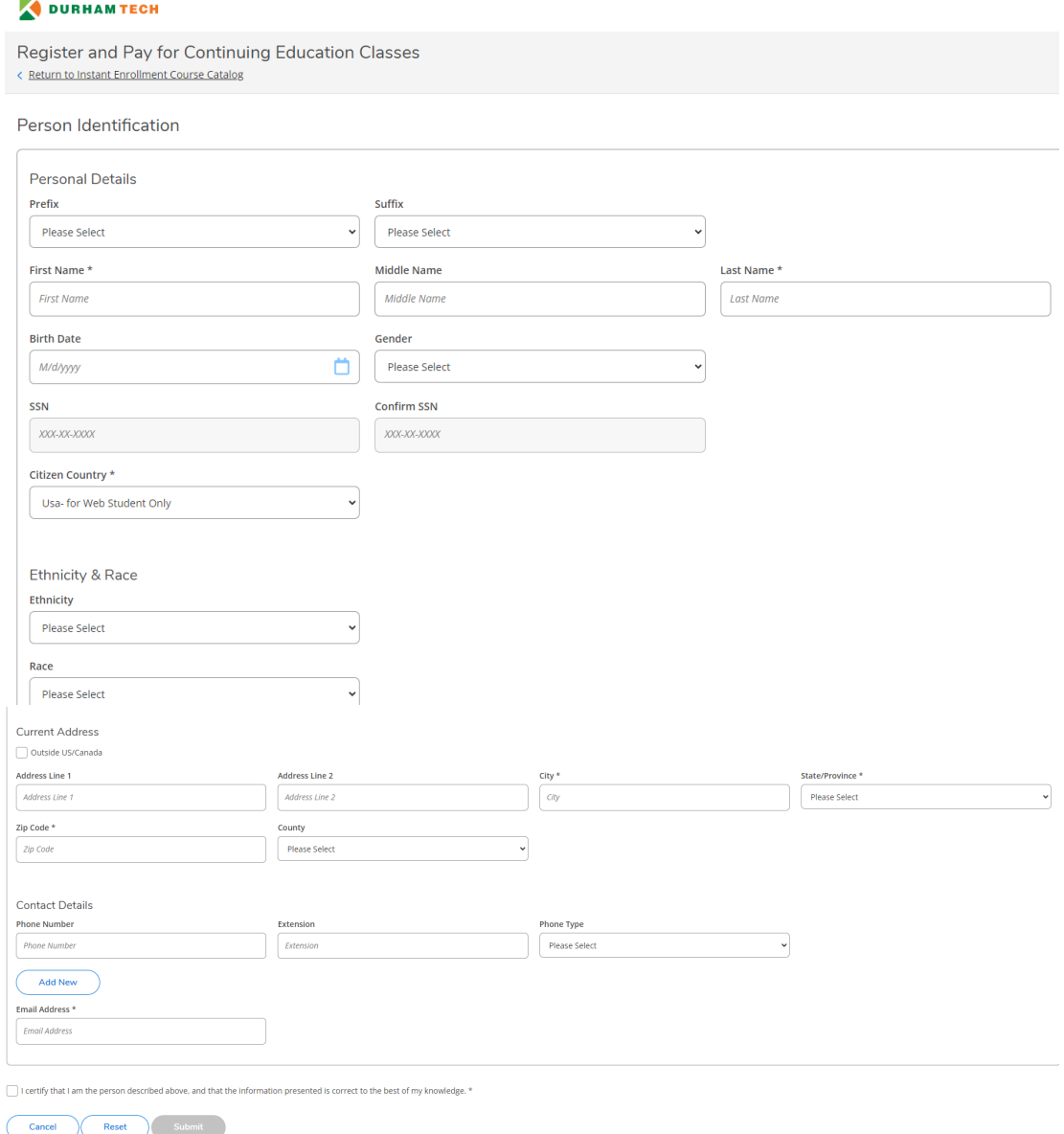

7. Please complete the additional details questions and then click the **submit** button to be taken to the **Make a Payment** page.

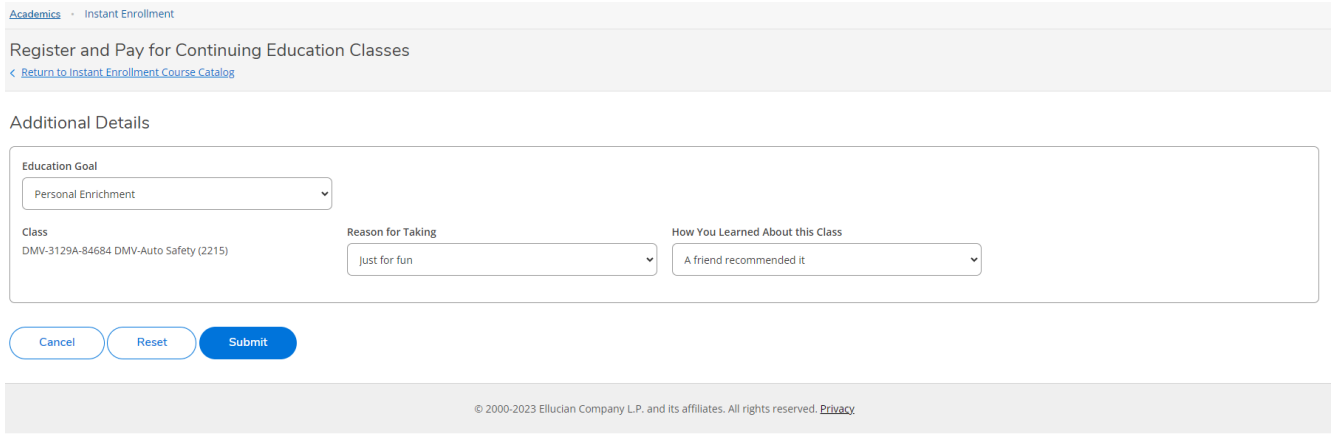

8. Choose Payment Method (options include American Express, Discover Charge, Master Card, VISA Charge, or WebCashier Check) and then click **Proceed to Payment.**

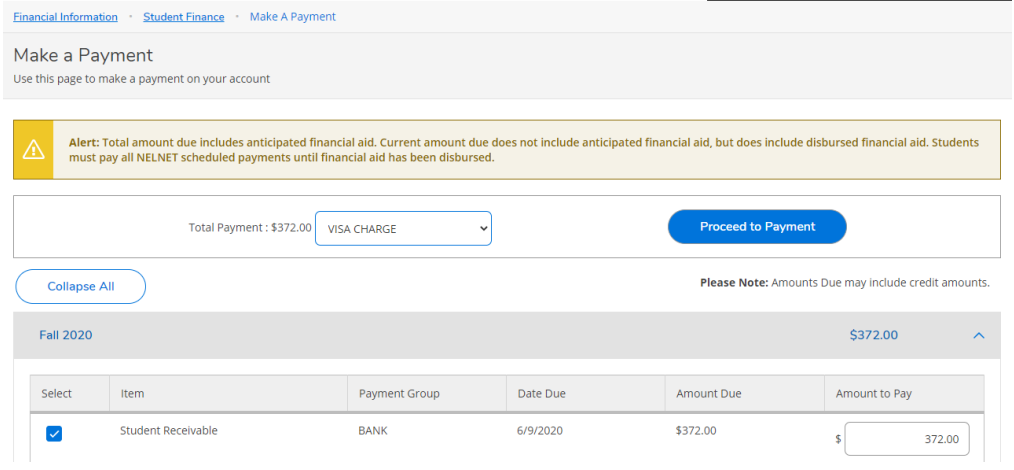

9. You may choose to add or remove courses here. Once ready to pay, review **Payment Details** and select **Payment Method** (options include American Express, Discover Charge, Master Card, VISA Charge, Webcashier Check) and then click **Proceed to Payment**.

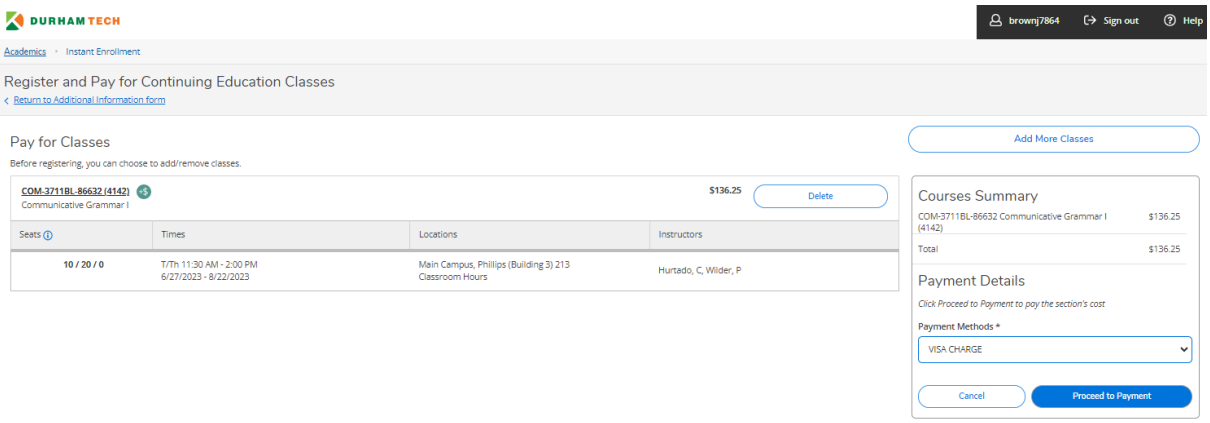

10. Review Payment Information, then click **Pay Now**.

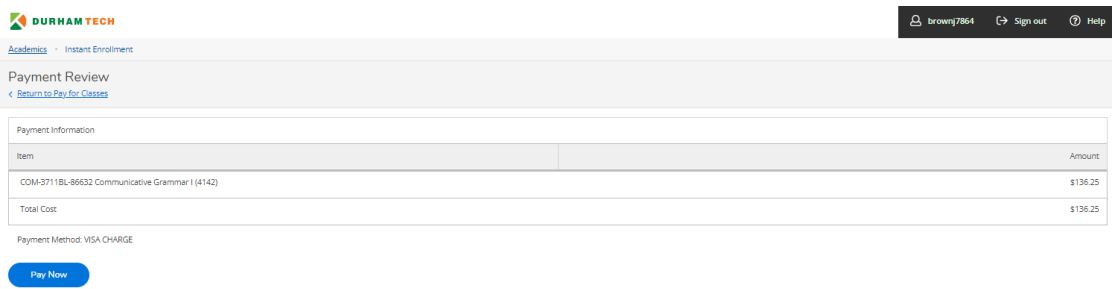

11. A new window will open taking you to [https://secure.touchnet.net/C30005\\_pmtclient/static/](https://secure.touchnet.net/C30005_pmtclient/static/) and will direct you to complete the payment process. Be sure to click **Select a Method** to choose Electronic Check or Credit/Debit Card option before clicking the **Continue** button.

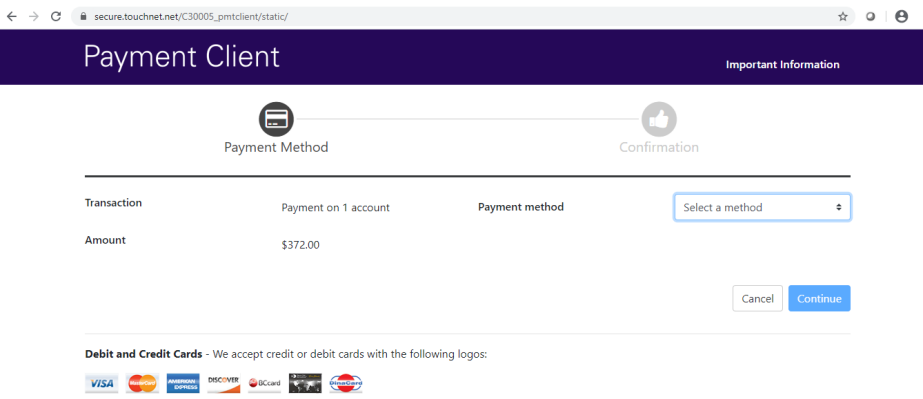

12. Once payment has been processed, you will receive an email confirmation similar to the example below.

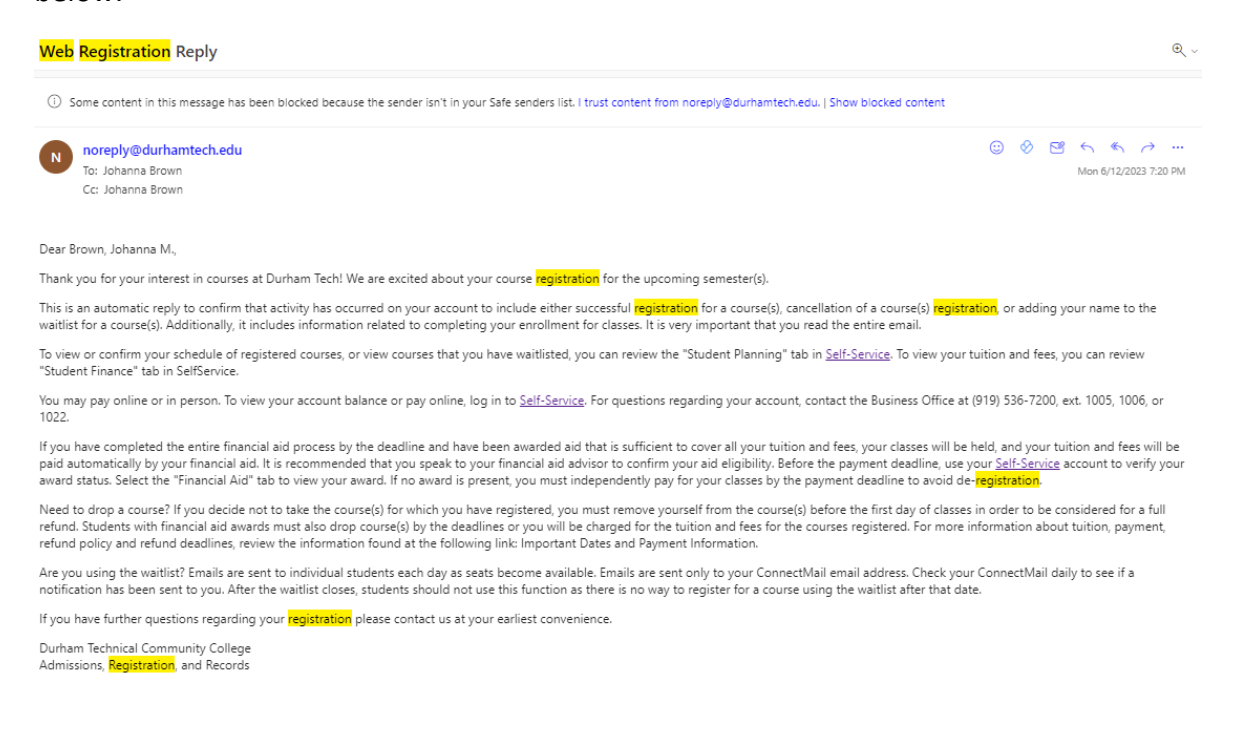